# Setting up Authenticator for SAW

 SAW has an Authenticator which can be setup during creation of a SAW account or on an existing account. If you choose to not setup during account creation or would like to set up for an existing account follow these directions.

Why Use Authenticator App? WA Tech shares the following:

 keeping your and our information safe, private and secure. We recommend using Google Authenticator, which can be found in your device's app store, but any authenticator app will work. "Authenticator apps generate codes on your device. They make it easy to verify your identity while also Follow the instructions below to setup an authenticator app."

Course Icons You will see some symbols appear throughout this course. These icons are used to indicate the following:

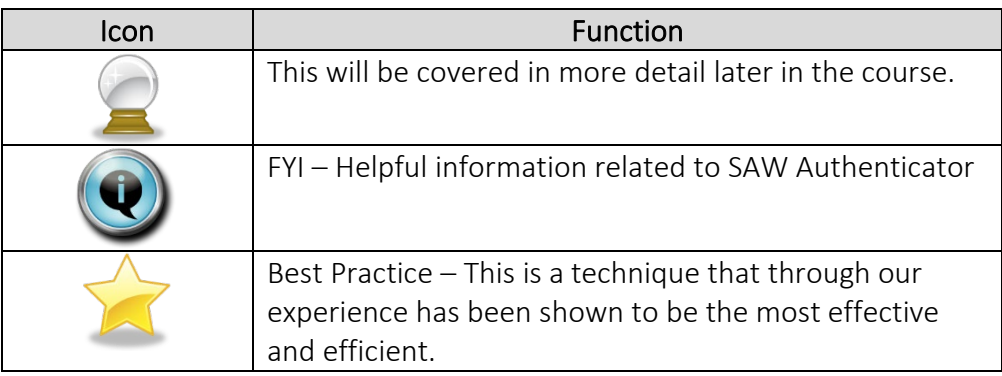

Objectives Assist Users in setting up Authenticator for Secure Access Washington (SAW).

- Understand Authenticator process
- Complete download and set-up of Google Authenticator
- Successfully log-in using Multi-Factor Authentication (MFA)
- Provides access to WA CAP via SAW, removing multiple MFA steps

 $\mathcal{L}_\text{max}$  and  $\mathcal{L}_\text{max}$  and  $\mathcal{L}_\text{max}$  and  $\mathcal{L}_\text{max}$  and  $\mathcal{L}_\text{max}$ 

Logging into To Begin: Click: SecureAccess Washington

Account Or Enter: https://secureaccess.wa.govin browser

Login Page will display

- 1. Enter USERNAME
- 2. Enter PASSWORD
- 3. Select SUBMIT

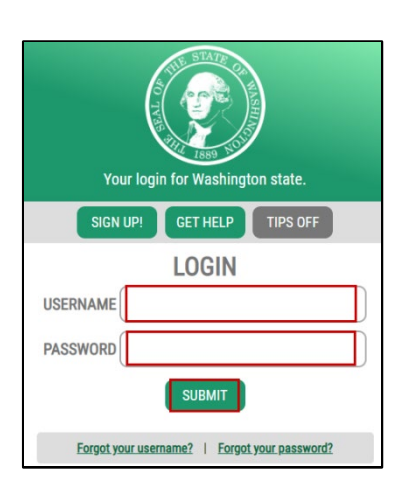

If the below window "Don't lose access to your account window" does not display, go to Page 7 for information on how to access the Authenticator from your SAW Account.

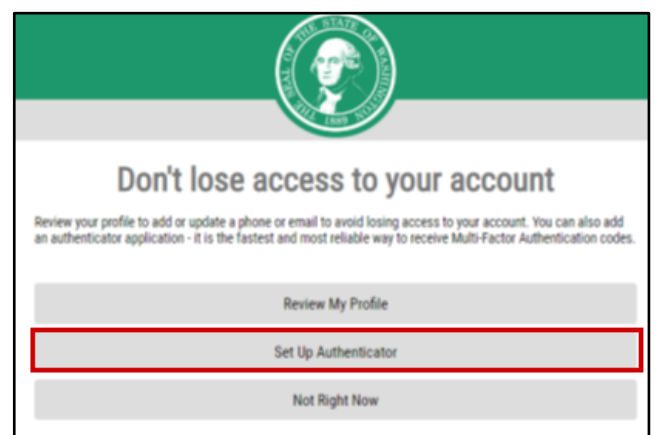

Don't lose access to your account window displays

#### 1. Click Set Up Authenticator

Authenticator Management window displays

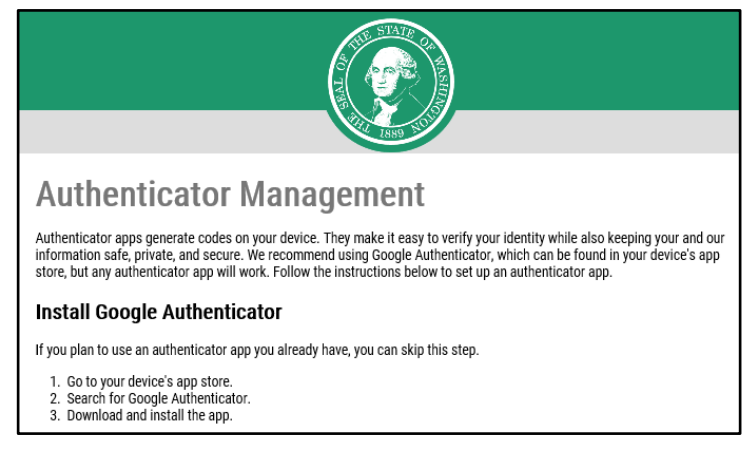

Install **To install Google Authenticator search and installation process will appear differently** Authenticator depending on your device and which App Store you use. Below is a sample.

- 1. Go to your device's App Store
- 2. Search window will display

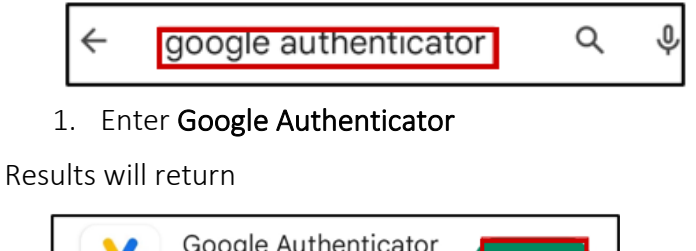

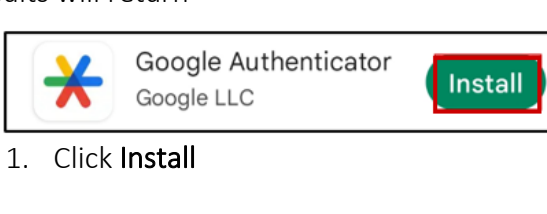

## Open Authenticator

Launch Authenticator on your device. This will assist in setting up codes for authentication on your device for your SAW Account.

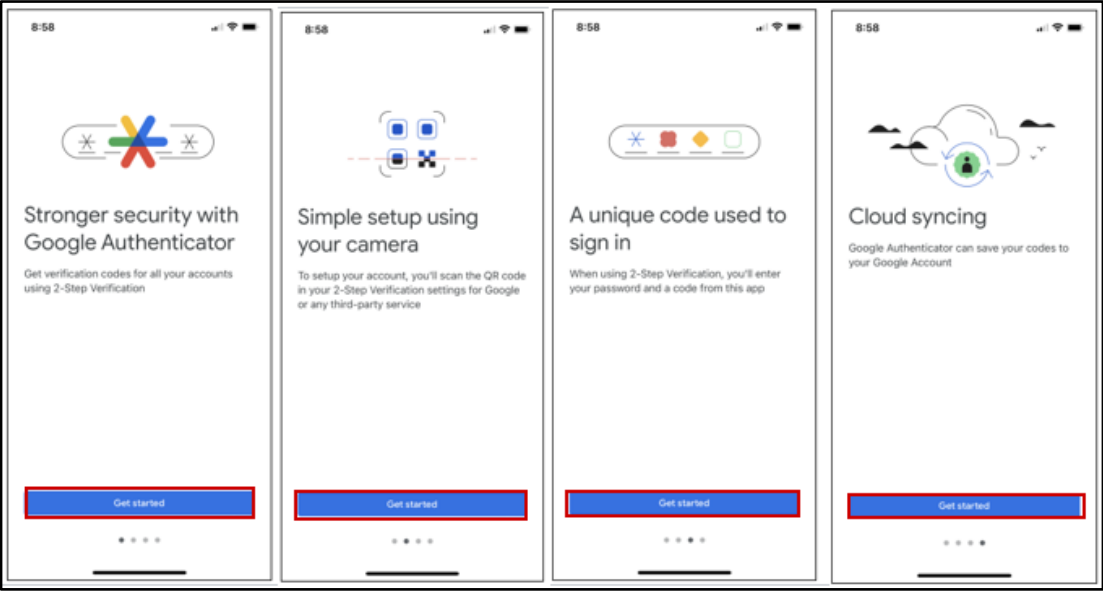

1. Click Get started on desired option

Welcome to Google Authenticator displays

1. Click Sign in if wanting to use Google account

### **OR**

1. Click Use Authenticator without an account if that is your desired option.

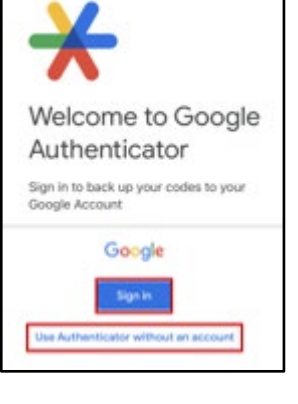

Add Google Authenticator codes displays

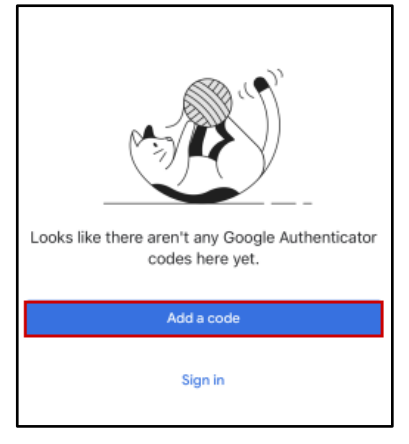

1. Click Add a Code

Set up your first account displays

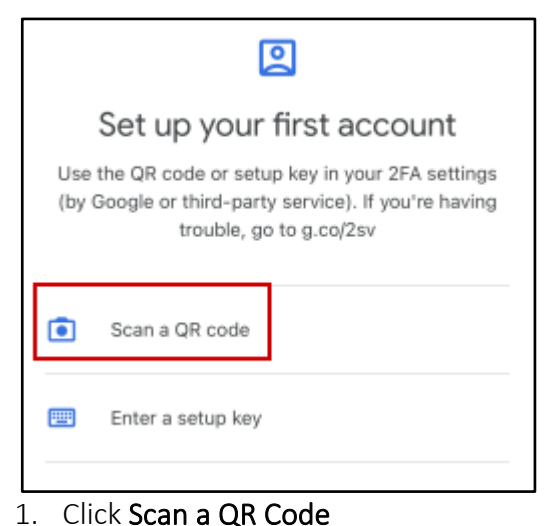

Return to your SAW Account Authentication Set-Up

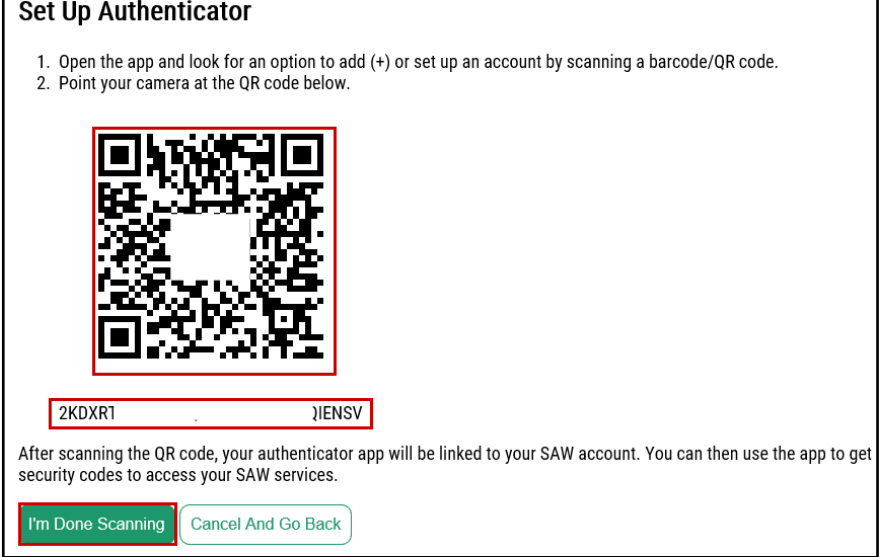

- 1. Open QR Code window in SAW Set up Authentication
- 2. Scan QR Code
- 3. Click I'm Done Scanning

 If you are unable to reach QR Code the number below QR Code can be entered manually.

 $\bullet$  QR codes are unique. Be sure to scan the code provided by SAW during the set-up authenticator process. Do not use the picture above.

SAW Authenticator Set-up is complete and ready for use.

Log into SAW Account that has been set up and has Authenticator set-up as well.

**Access** Washington Caregiver Application Portal

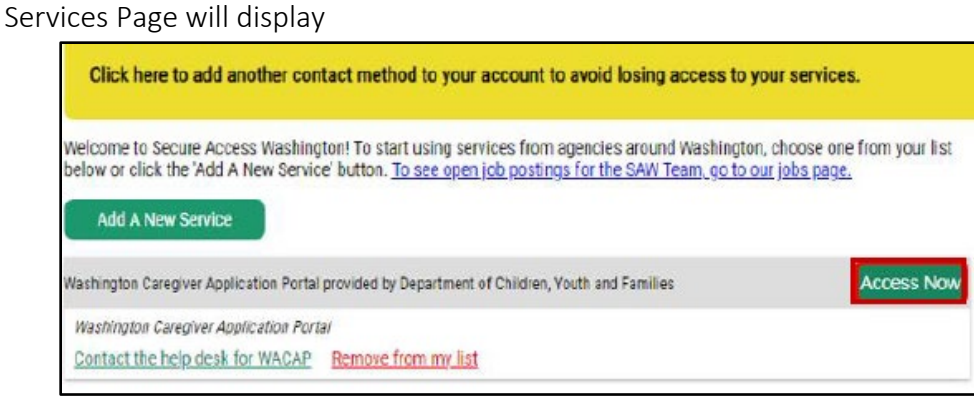

1. Click Access Now

Multi-Factor Authentication (MFA) will open

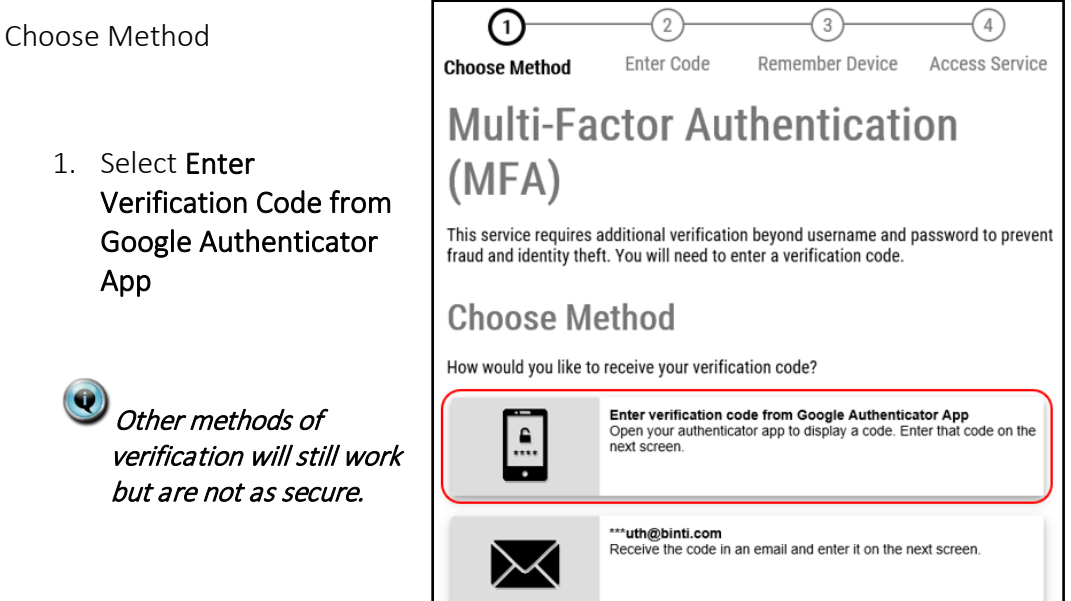

Open Google Authenticator and click on desired application code

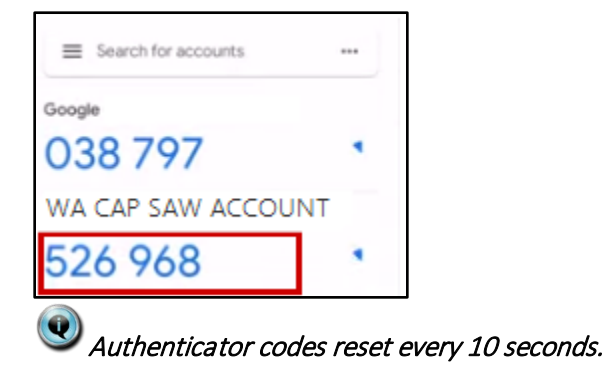

MFA Authentication window opens

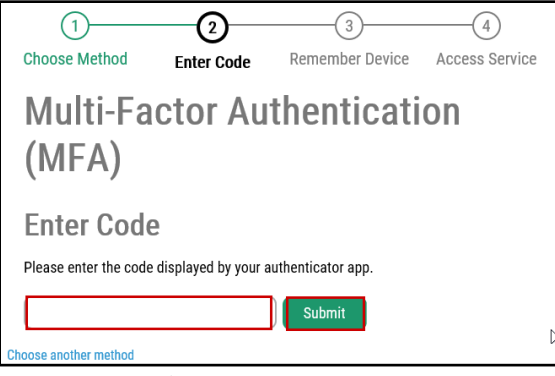

- 1. Enter Code
- 2. Click Submit

Remember Device window displays

- 1. Select Submit Or
- 1. Select Yes checkbox to have device remembered
- 2. Enter Device Name if desired

*If using your personal device, best practice is to select* Yes*, remember my device* 

 $\begin{picture}(10,10) \put(0,0){\line(1,0){10}} \put(15,0){\line(1,0){10}} \put(15,0){\line(1,0){10}} \put(15,0){\line(1,0){10}} \put(15,0){\line(1,0){10}} \put(15,0){\line(1,0){10}} \put(15,0){\line(1,0){10}} \put(15,0){\line(1,0){10}} \put(15,0){\line(1,0){10}} \put(15,0){\line(1,0){10}} \put(15,0){\line(1,0){10}} \put(15,0){\line(1$ Choose Method Enter Code **Remember Device** Access Service **Multi-Factor Authentication (MFA) Remember Device?**  Choose to remember this device to reduce how often you are required to enter a verification code If the device you are using is shared or public, we recommend you do not remember this device. □ **Yes, remember my device 12 12 l 12 l 1nz l 1nz l 1nz l nz l nz l nz l nz l nz l nz l nz l nz l nz l nz l nz l nz l nz l nz l n** Name: (Numbers and letters only)

# NOW ACCESSING window displays<br>1. Click Continue

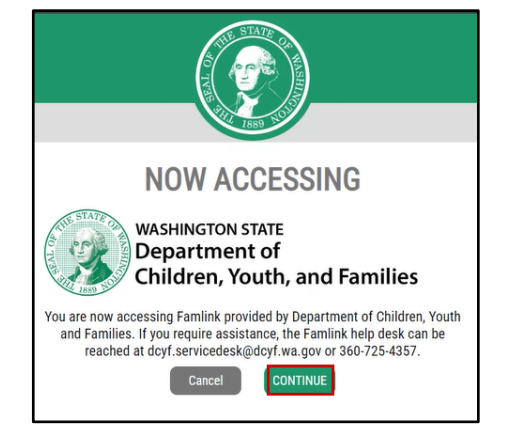

Selected Service will now display

Setting Up Authenticator when not prompted at sign-in

If you have already setup a SAW Account and a Service, but the prompt to set up Authenticator does not display.

Login into your SAW Account

- 1. Enter USERNAME
- 2. Enter PASSWORD
- 3. Click SUBMIT

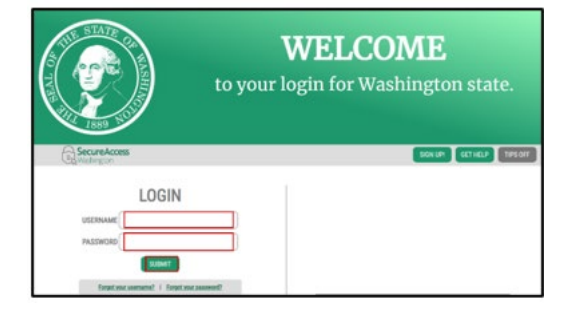

When you have logged in Secure Access Landing Page Displays

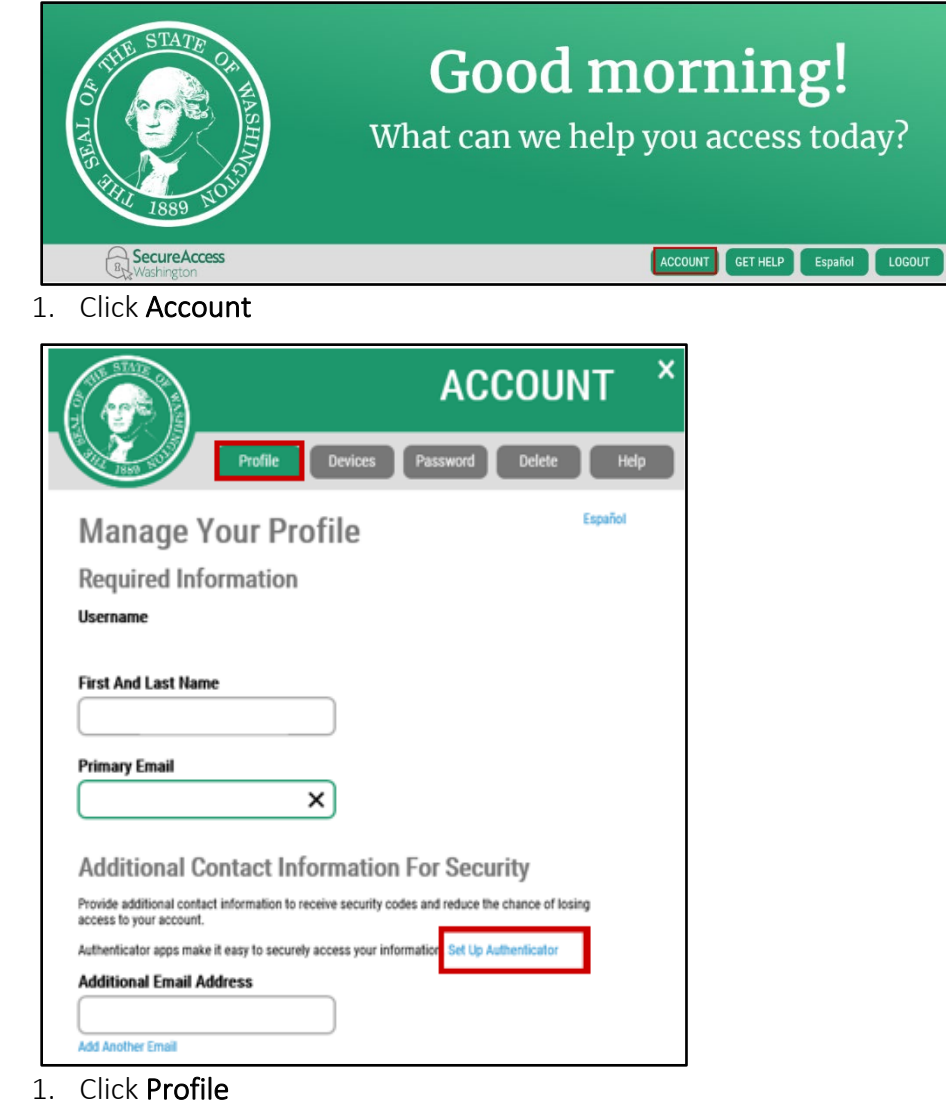

2. Click Set Up Authenticator

Return to instructions starting on Page 2 - Install Authenticator